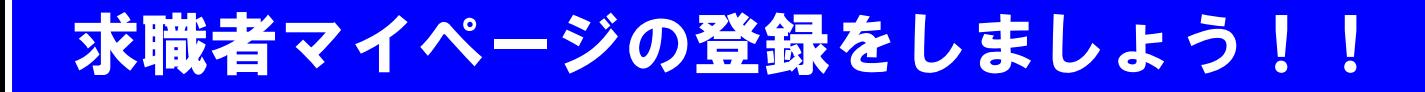

☆求職者マイページ登録をすると求人検索が便利になります☆ 令和3年9月21日から、さらに便利になりました!!

# ① お気に入り登録

気になる求人票を『お気に入り登録』し、簡単に登録した求人票を 見返すことができます!!(最大300件まで可能!!)

### ② メッセージ機能

NEW

ご自身の『求職者マイページ』に、ハローワークの担当者からの オススメ求人票を受信することができます!! ( オンライン職業紹介も、こちらから可能です。)

③ 求人検索条件の保存

求人検索条件を『3つまで保存』することができるので、毎回、 希望勤務時間や就業場所などの検索項目を入力する必要が なくなります!!

④ 求職条件の変更・編集 NEW

ハローワークで一番最初に登録したご自身の情報を、自ら編集できるよ うになりました!!当初から変わったことや、新たに資格を取得した場合 、内容を詳細に追記したい場合にご活用ください。

#### ⑤ オンライン自主応募 NEW

オンライン自主応募対象求人であれば、ハローワークを経由せずに、自 主応募が可能です。現在、対象求人続々拡大中!!!

※トラブルは当事者同士で解決となります。また、再就職手当が不支給 となる可能性があります(給付制限最初の一ヶ月が経過していない方)。

ロ <mark>流 特: 回</mark> ※オンライン登録者は、以下の手順は不要です!! ①ハローワークでメールアドレスを登録。(お電話でも可能です。*TEL:0865-62-2147*) ※③下に必要(リハロ*ーノーノー*<br>東公元次は②左記QRコードを読み取る。<br>東公元次は△○○□□□☆○○~下までスク ■<mark>☆美術</mark>③利用規約2つを下までスクロールし、同意するに☑を付ける。 ④登録したメールアドレス・生年月日を入力する。 ⑤入力したメールアドレスに届いた、メール本文記載の「認証キー」をコピー&ペーストし、英語・数

(一度でもHWで相談した人向け)

マイページ開設手順

字・記号全てを使用するパスワードを、ご自身で考えてもらい、二カ所に入力する。以上で完了です。 ▶▶ ご不明点は、お気軽にスタッフまでお問い合わせください。

## 求職者マイページの使い方(スマートフォン版)

## ・まずは、求職者マイページにログイン!!

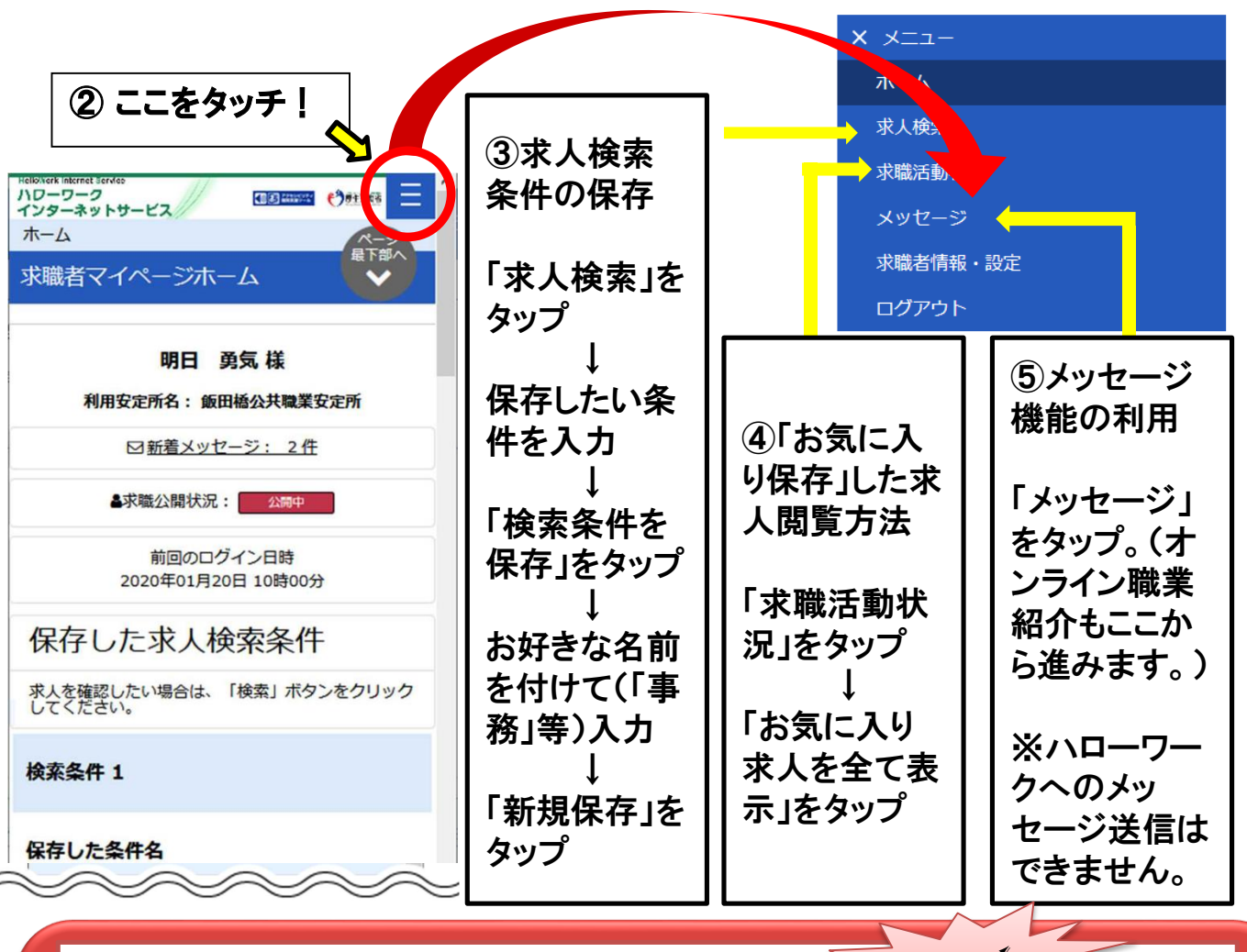

⑥求職登録時の条件を変更・追記する。◇

「求職者情報・設定」をタップ → 「求職情報を編集」をタップ 変更箇所を修正したり、新たに取った資格を追加したりし てください。(今後、この情報を基に、ジョブカードも作ることが できるようになる予定です。)

NEW